# JuLI<sup>®</sup> $\mathcal{B}_r$ Live cell movie analyzer

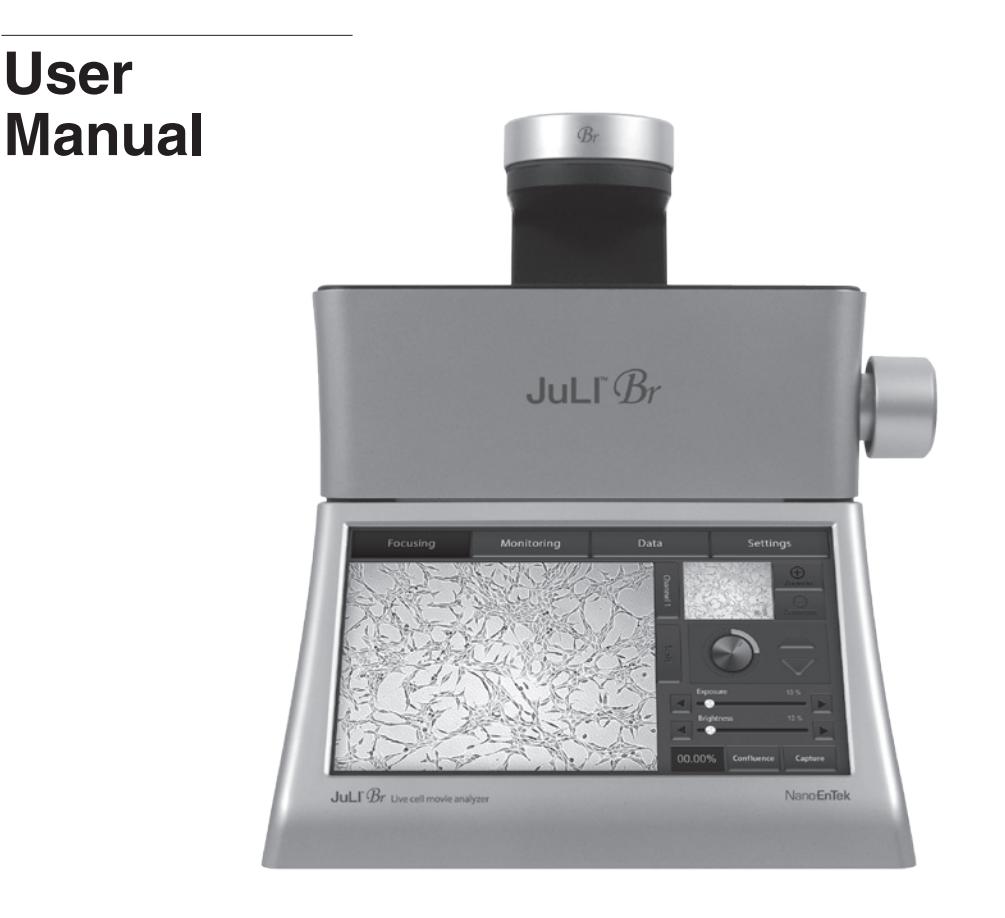

### Nano**EnTek**

### **Table of contents**

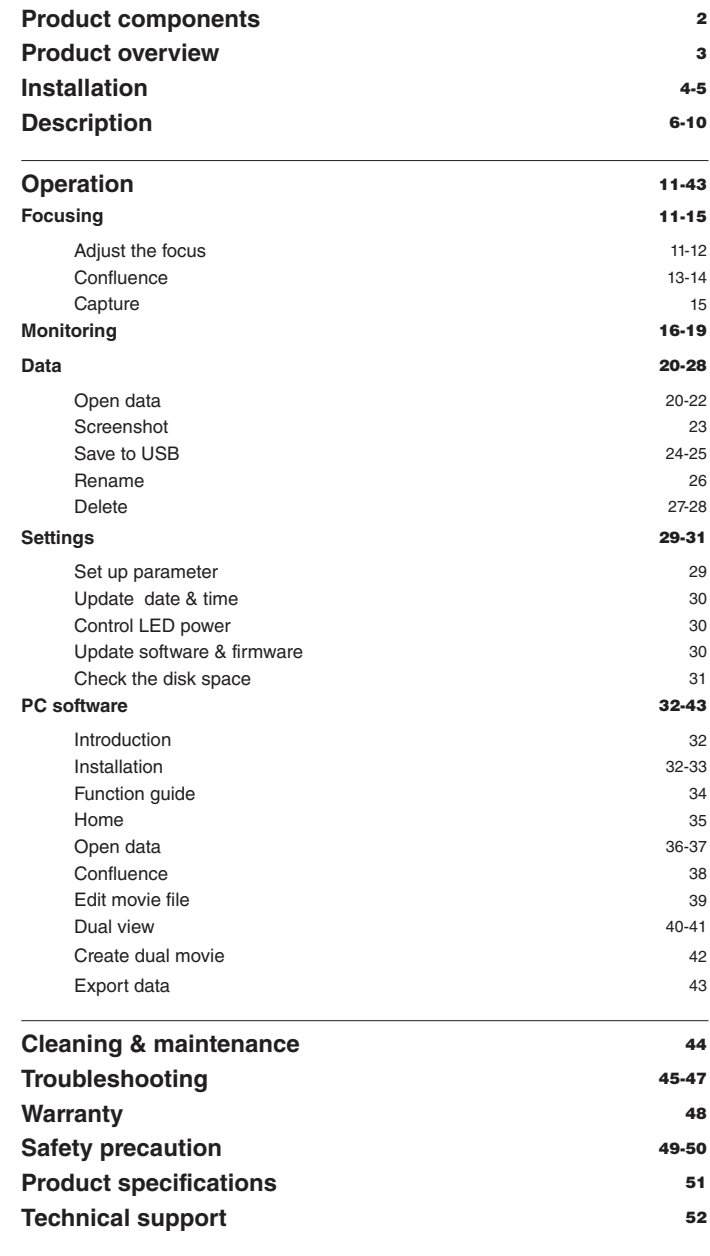

# **Product components**

JuLI™ Br is shipped with the following components.

Please check all components listed below when an instrument was delivered. If any items are missing or damaged, contact your local distributor or e-mail sales@nanoentek.com

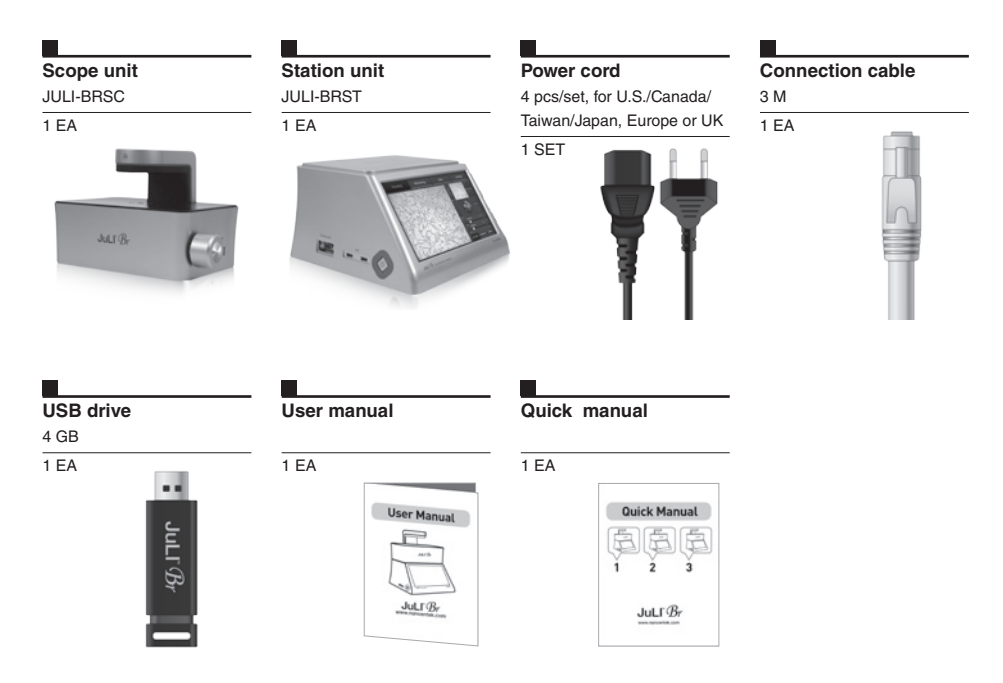

· Model JULI-BRSC <Scope unit> is only used in conjunction with the <Station unit>.

# **Product overview**

An increasing number of researchers are using live-cell imaging to study cellular functions. The JuLI**™** Br, a smart Bright-cell movie analyzer, was designed for a variety of biological experiments.

JuLI**™** Br uses state-of-the-art optics to get live-cell images from various cell culture dishes. It is able to detect the quantified cell confluence results with low variation and make growth curve using image based analysis.

JuLI**™** Br is able to capture sequential time-lapse bright images which can be converted to movie files (.avi) automatically. The compact design allows you to install the system in your cell-culture incubator easily. It can be used to compare control and experimental samples using dual systems (\*optional), concurrently.

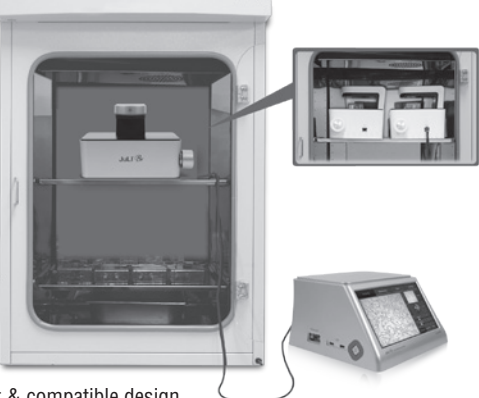

### **Features of JuLI™ Br, live cell movie analyzer**

#### **Compatible with cell-culture incubator**

: Operate inside cell-culture incubator with compact & compatible design

#### **Time-lapse image capture & recording movie**

: Sequential time-lapse images are stored and can be converted to movie file automatically

#### **Automated quantitative cell confluence analysis**

: Quantified cell confluence results with low variation and growth curve

#### **10.1" color LCD touch screen**

: Easy-to-use system control

#### **Semi-automated focusing through LCD**

: Focus adjustment using focus interface on LCD with knob

#### **Dual system (\*Optional)**

: Compare the control & experimental data at the same time

### **Installation**

### **Installing JuLI™ Br**

Live-cell images from various cell culture dishes are directly captured in a cell culture incubator. This compact design allows an instrument to be installed in an incubator and prevents contamination by maintaining a sterile environment. Also, the easily-viewed display allows quick and convenient use in a cell culture incubator while capturing time lapse images.

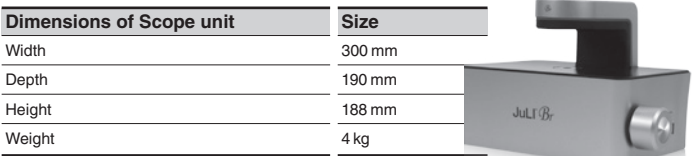

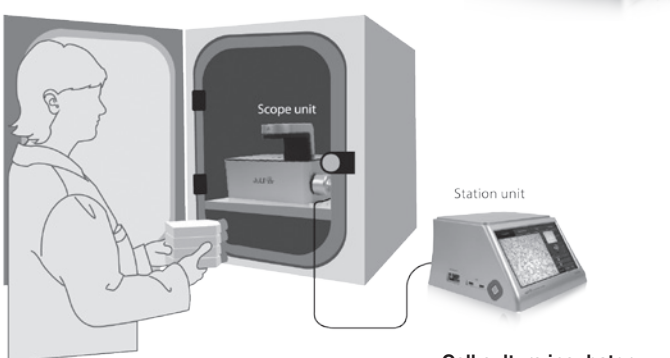

**Cell culture incubator** 

### **IMPORTANT**

#### *JuLI***™** *Br is optimized into standard size of cell culture incubator.*

*It is recommend that the temperature should be stabilized in case of small size incubator before using the instrument.*

#### *Avoid exposing JuLI™ Br to UV light.*

*UV light may degrade components, including plastic. Damage from UV exposure is not covered under the manufacturer's warranty.*

*Always wipe surfaces with ethanol-soaked paper towels, not directly spray ethanol anywhere on JuLI™ Br.* 

### **Installation**

**Installing JuLI™ Br**

**1.** Place the instrument on a flat, dry and level surface after unpacking the instrument. Allow at least 10 cm (4 inches) of free space at the back of JuLI**™** Br for proper ventilation and prevention of overheating of electronic components.

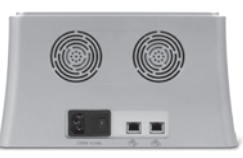

- **2.** Plug the supplied power cord into JuLI™ Br.
- **3.** Connect scope unit to station unit using supplied connection cable.

(\* For dual monitoring, 2nd scope unit also should be connected to station unit. )

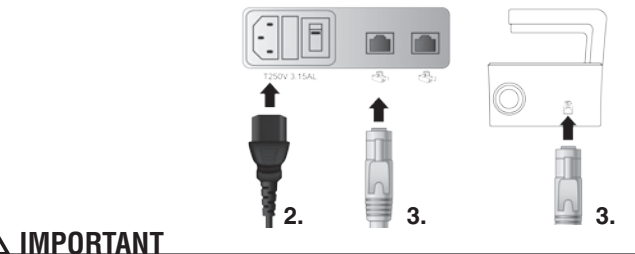

 **IMPORTANT**  *Connect to the 2nd scope unit after connecting to the 1st scope unit completely* 

**4**. Plug the power cord into the electrical outlet. Be sure to only use the power cord supplied with the instrument. Powering the instrument with an unapproved power cord may damage the instrument.

**5.** When JuLI™ Br is ready to use, start JuLI™ Br by pressing the **Power button** on the station unit.

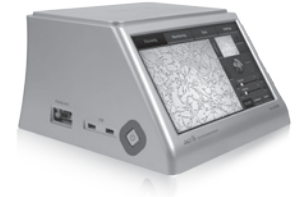

### **Front view <Station unit>**

#### **LCD touch screen**

: located at the front of the instrument, it contains buttons for necessary functions and displays bright field images.

#### **<Scope unit>**

#### **Focus knob**

: is used to adjust the image quality to obtain better bright cell images.

#### **Stage**

: place sample here.

#### **White LED**

: provides bright image viewer.

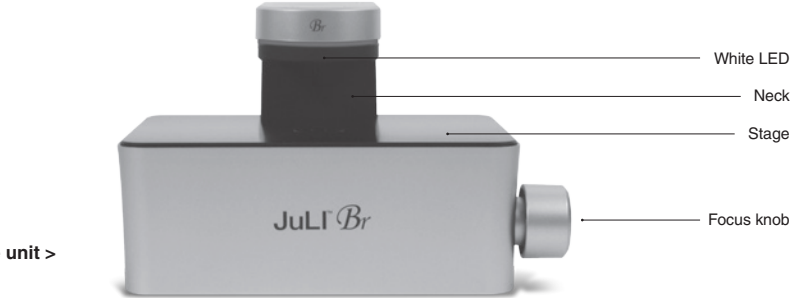

#### **< Scope unit >**

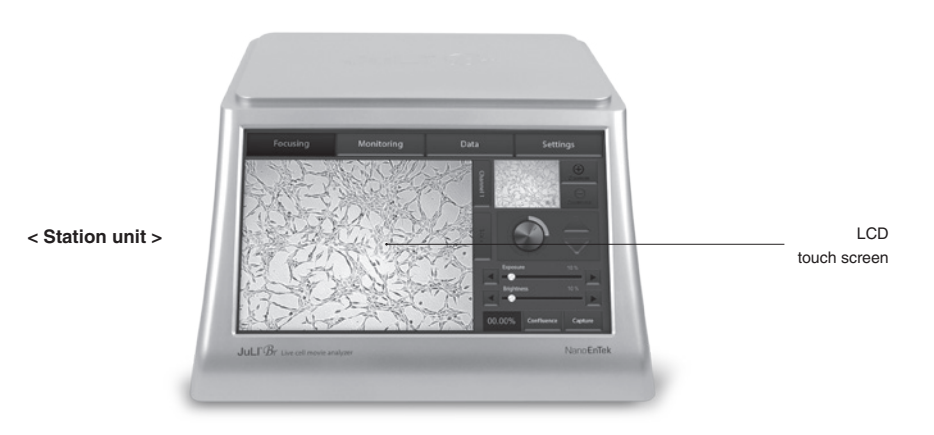

### **Side view <Station unit>**

#### **Power button**

: turn an instrument on and off by pressing the **Power button**.

#### **USB Port**

: insert a USB drive to save and transport images to PC.

#### **Display port**

- : connect to external monitor.(resolution: 1366 X 768 pixels)
- : make sure to turn off an instrument before connecting.

#### **<Scope unit>**

#### **Connection port**

: port to connect scope unit with station unit .

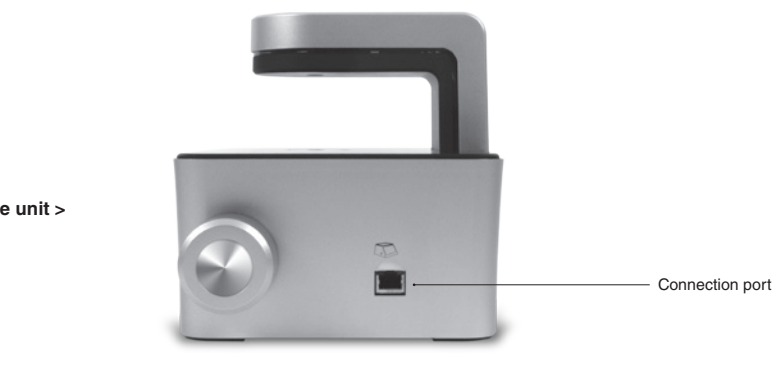

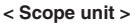

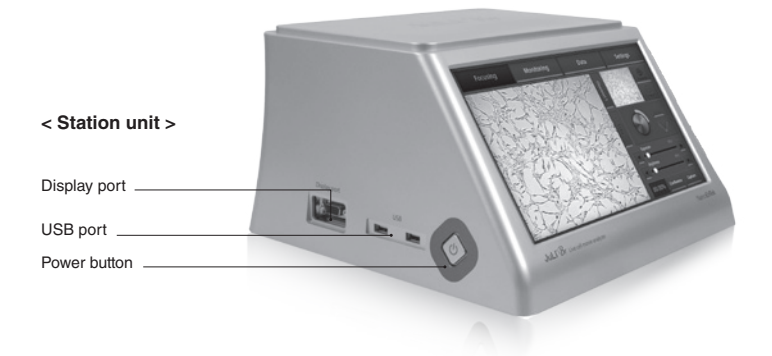

### **Rear view <Station unit>**

#### **Power inlet**

: connects JuLI™ Br to an electrical outlet using the supplied power cord and the appropriate plug (based on the electrical outlet configuration in your country).

#### **On/off switch**

: the main power switch. It is not necessary to use the on/off switch for day-to-day operation of the instrument.

#### **Connection port**

: port to connect scope unit with station unit.

#### **<Scope unit>**

#### **Fan**

: machinery cooling system.

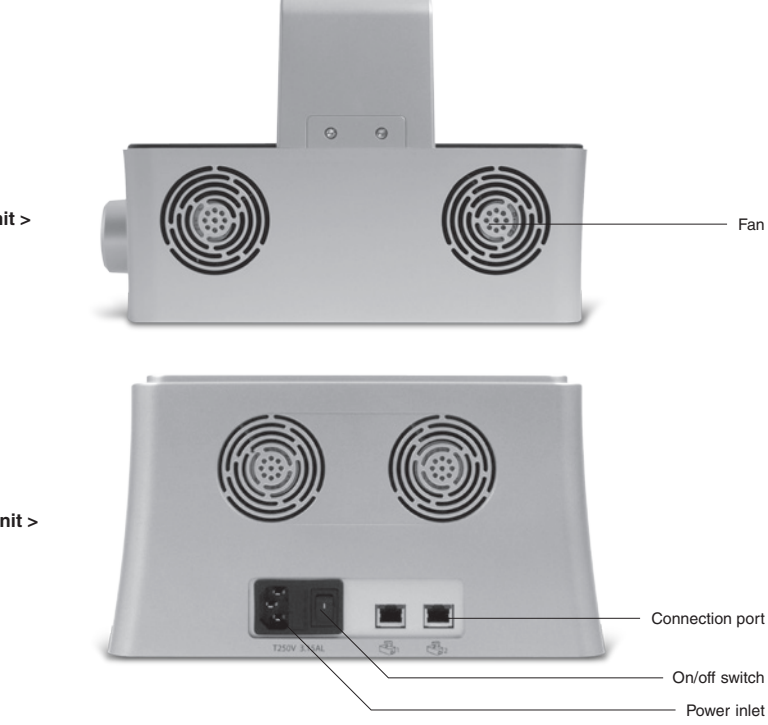

**< Scope unit >**

**< Station unit >**

### **User interface**  Focusing menu

The user interface of JuLI™ Br, Live cell movie analyzer provides new tools to expand cellular research through proprietary software. Insightful data can be acquired, such as proliferation assays.

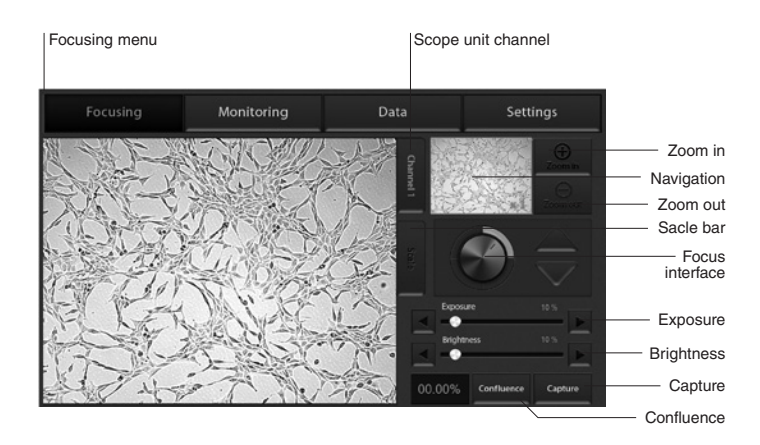

### **User interface**  Monitoring menu

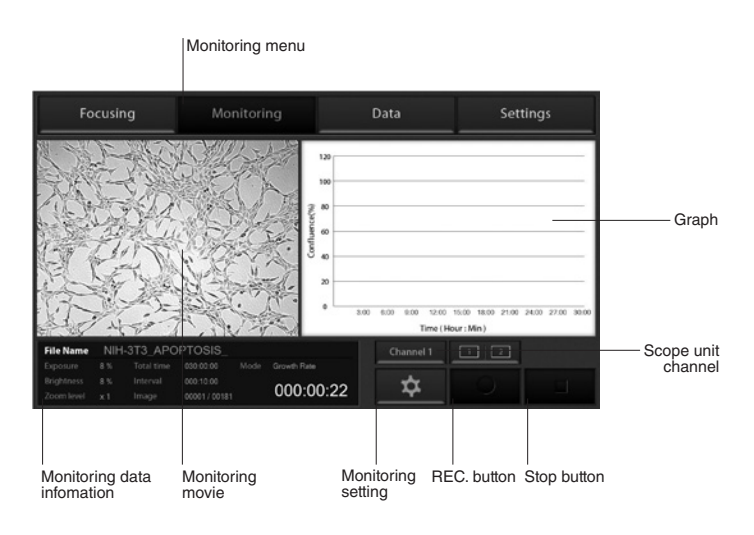

**User interface**  Data menu

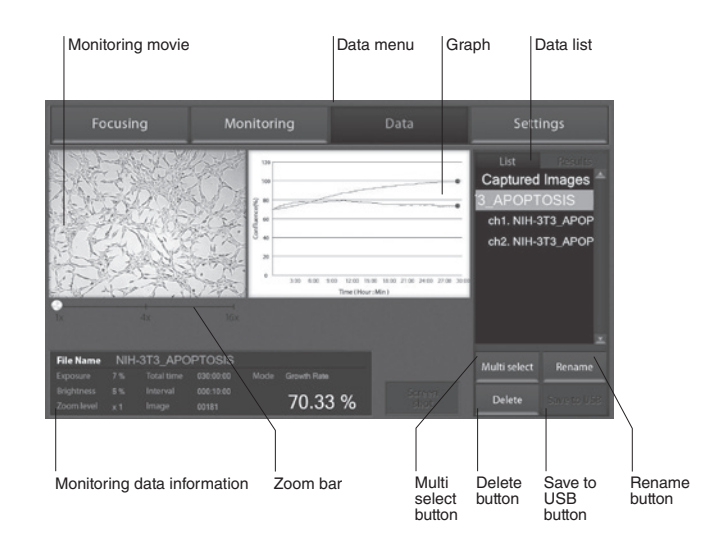

### **User interface**  Settings menu

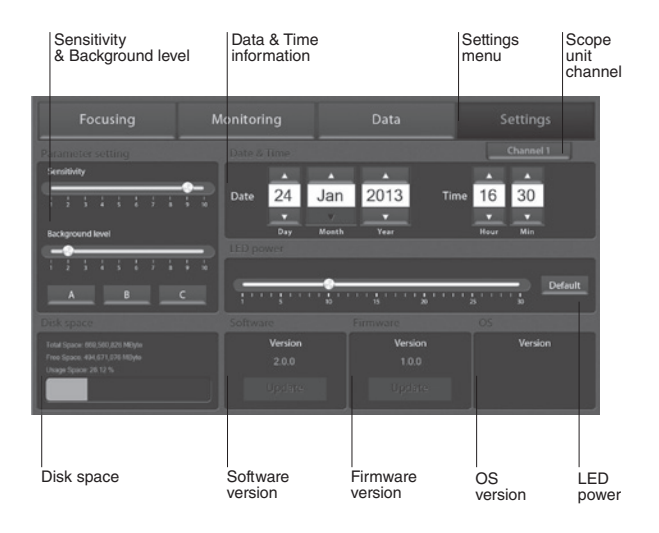

### **Focusing**

Adjust the focus

- **1.** Press the **Power button** to start JuLI™ Br. The main screen will be displayed.
- **2.** Place the sample on the stage.

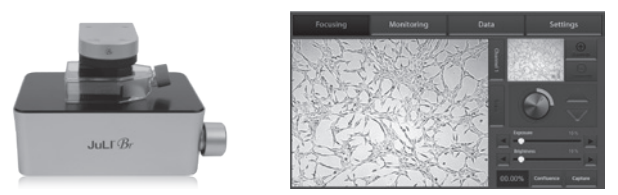

**3.** Adjust the focus for each scope unit if 2<sup>nd</sup> unit is connected to station unit. Press **Channel tab** to select each scope unit.

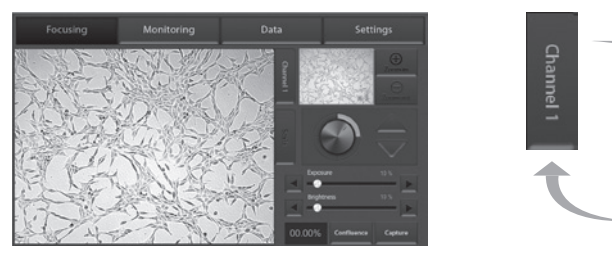

**4.** To adjust Illumination intensity, use the **Exposure** and **Brightness bar** on the touch screen.

Touch the arrow button  $($   $\blacktriangleleft$   $|$   $\blacktriangleright$   $\rangle$  for more minute adjustment.

**5.** If desired, use **Zoom in button** to magnify the desired region.

(» The scale of enlargement can be checked by pressing *Scale bar tab*.)

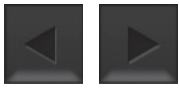

Channel<sub>2</sub>

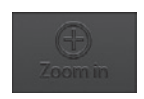

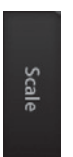

**6.** If focus of viewing region should be moved, tap a point on navigation window or drag preview window.

### **Focusing** Adjust the focus

**7.** While viewing cells, use the **Focus knob** or **Focus interface** to further adjust the focus.

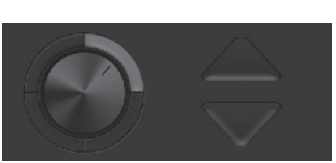

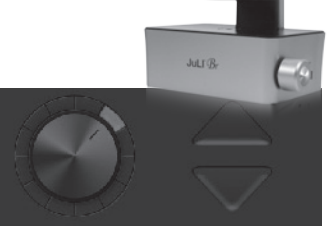

**< coarse focus interface >**

- **< fine focus interface >**
- · Type of focus interface would be switched by tapping circle point.
- · Coarse focus is larger knob which moves up or down rapidly to get the sample into coarse focus.

Fine focus is smaller knob which moves short distances slowly and is used to get the sample into sharp focus.

The images below show the reference images to adjust focus.

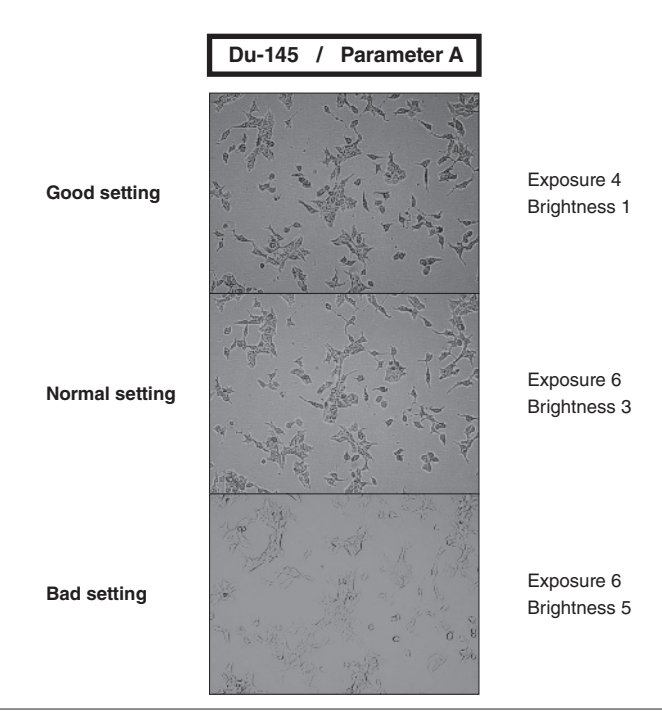

### **Focusing Confluence**

- **1.** Adjust the focus of JuLI™ Br using **Focusing menu**. **(on page 11-12)**
- **2.** Press **Confluence button**.
- **3.** Value of confluence would be shown.

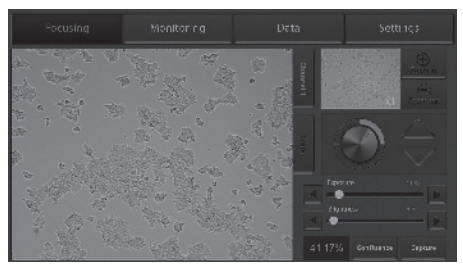

· If the value of confluence should be more accurate, try again after adjusting parameter in **Setting menu. (on page 29)**

Parameter is the recommended value for corresponding to cell line.

· If confluence should be recalculated, press **Confluence button** after pressing **Preview button** first.

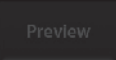

Confluence

**4.** Press the **Capture button** to acquire image with confluence.

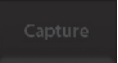

**5.** Type the name of image that should be saved.

#### Then, press **Save button**.

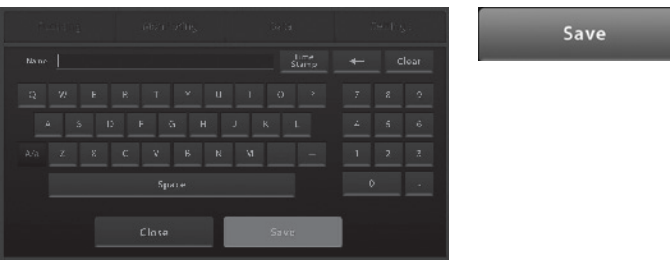

### **Focusing**

**Confluence** 

- 6. Check confirmation message 'Capture complete'.
- Saved data can be opened in Data menu. **(on page 20)**

**OK** 

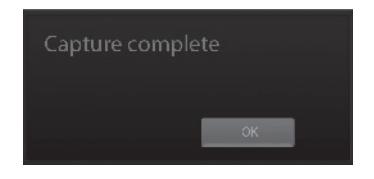

The images below show the guideline for focus to obtain accurate cell confluence.

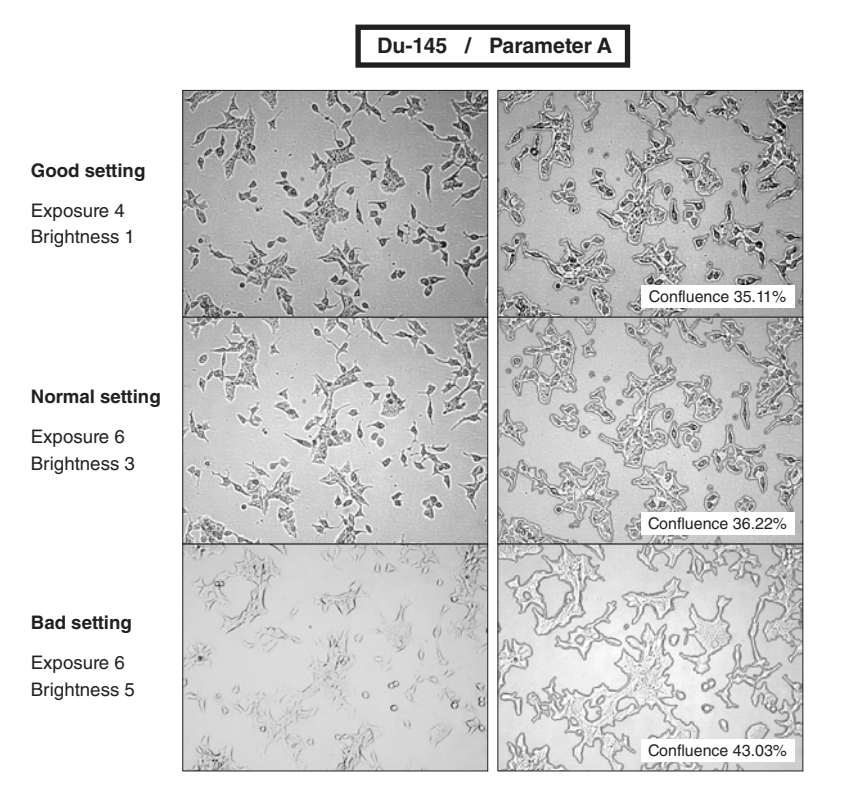

### **Focusing**

**Capture** 

- **1.** Adjust the focus of JuLI™ Br using **Focusing menu**. **(on page 11-12)**
- **2.** Press the **Capture button** to acquire the image.

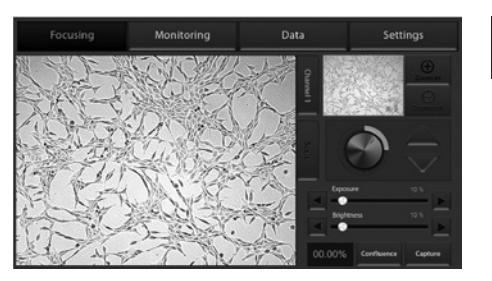

**3.** Type the name of image that should be saved. Then press **Save button**.

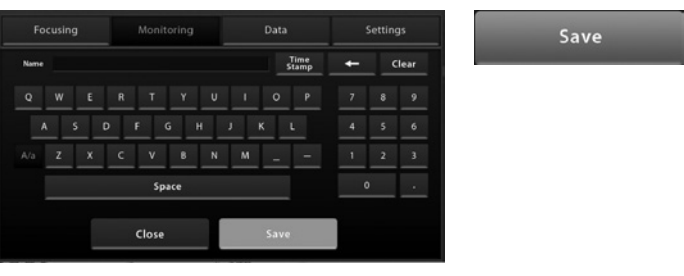

**4.** Check confirmation message 'Capture complete'. Press **OK button**.

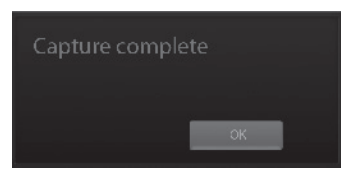

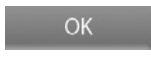

**5.** Saved data can be opened in Data menu. **(on page 20)** 

### **Monitoring**

**1.** Each scope channel can be viewed by pressing Channel tab if 2<sup>nd</sup> scope unit is connected to station unit.

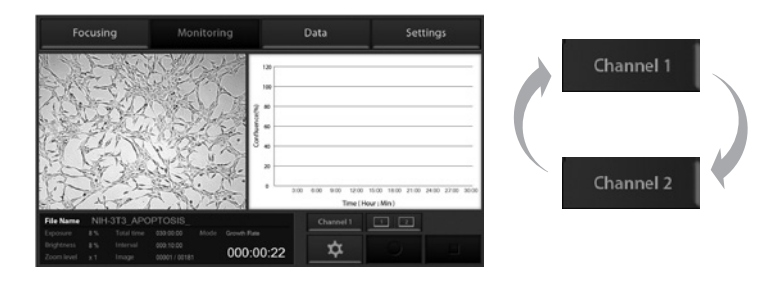

**2.** Adjust the focus of JuLI**™** Br and select the region that should be monitored using **Focusing menu**. (on page 11-12)

#### Press **Setting button**.

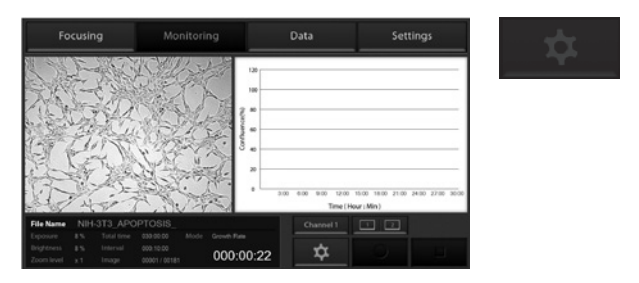

**3.** Press the **Name form** to type file name for saving images or movies. Then press **Save button**.

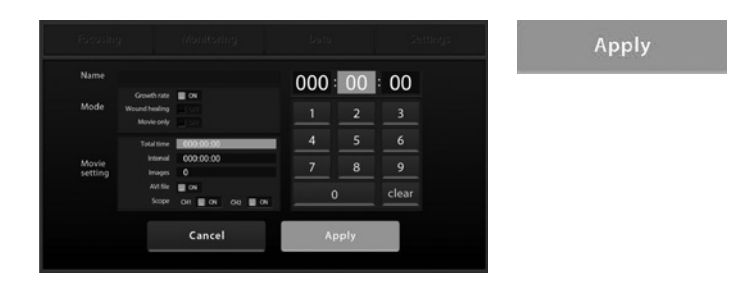

### **Monitoring**

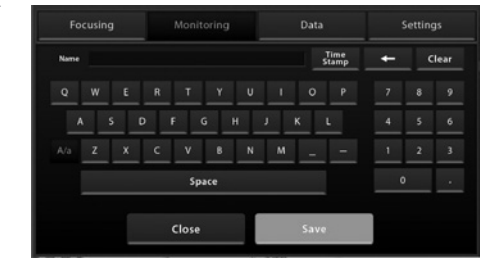

Save

**4.** Choose the monitoring mode among Growth rate, Wound healing and Movie only.

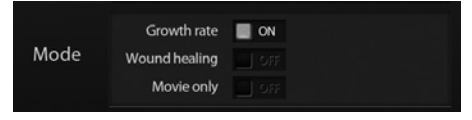

· **Movie only** means just monitoring cells without a confluence.

**5.** Press the **Total time** to set up the total running time. Press the **Interval** to set the time interval.

Select **'on' for AVI file** to create AVI file with time lapse images.

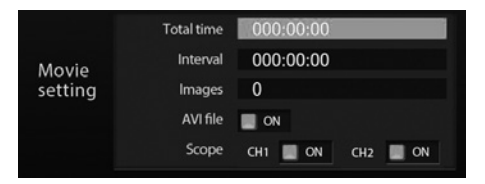

Select scope channel should be monitored.

· Choose both channel 1 and channel 2 in case of dual monitoring

### **IMPORTANT!**

*Warm up scope unit for 1 hour in incubator before making a movie. If not, it might be the cause of uncertain data or unclear movies.* 

### **IMPORTANT!**

*Cell culture flask should be wetted by the culture media before making movie.* 

### **Monitoring**

· Time interval should be set up more than **1 minute** for the best quality result in case of growth rate and wound healing. but in case of dual monitoring, more than **5 minutes** is recommended.

· The number of total images will be displayed automatically when data value of "Total Time" and "Interval" are set up.

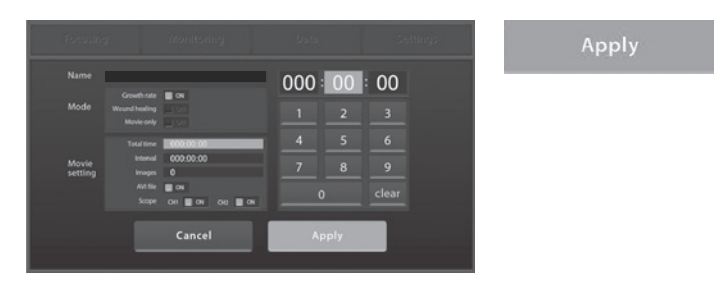

#### **6.** Press the **Apply button to save all** options.

· If the disk volume of the instrument is not enough to save recording data, then the error message as below will be shown. Please try again after deleting data in **Data menu. (on page 20)** 

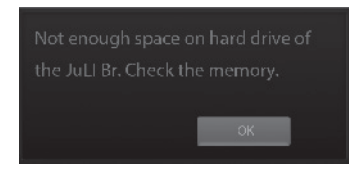

**7.** Press the **Rec. button** to begin recording.

JuLI™ Br displays live cell images continuously during recording.

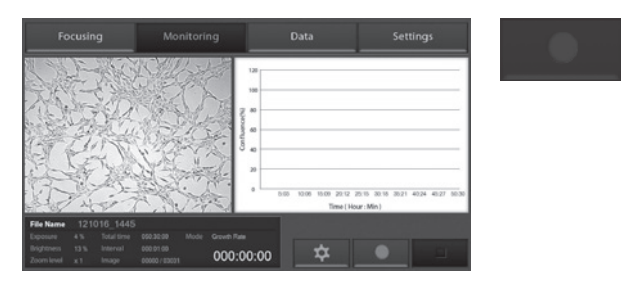

### **Monitoring**

· Dual scope channel can be checked at once by pressing **Dual view button** when 2<sup>nd</sup> scope unit is connected to station unit. To close dual view mode, double click it.

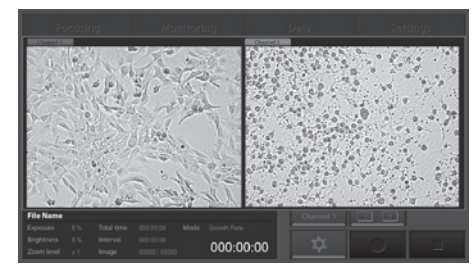

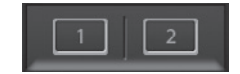

· If the movie should be finished while recording, press **Stop button**.

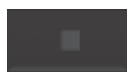

Then the confirmation message as below will be shown. Press **OK button**.

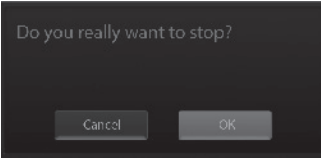

 $OK$ 

· Unexpected problems such that the power is off suddenly or the scope unit is not connected to station unit while movie recording could be happened.

Then the error message as below would be shown after restarting the instrument.

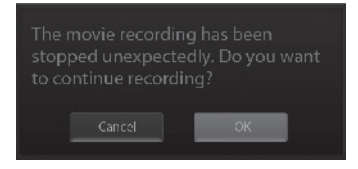

Recorded data before getting in problem is saved in the disk of instrument temporarily. So press **OK button** if the movie recording should be continued.

**8.** Recorded data can be opened in **Data menu. (page 20)**

### **Data**

Open data

**1** All of saved data could be checked in **Data menu**.

· Monitoring data including movie file and time lapse images were saved in each of folder set up by user. And other data except monitoring are saved in a default folder, 'Captured Images'.

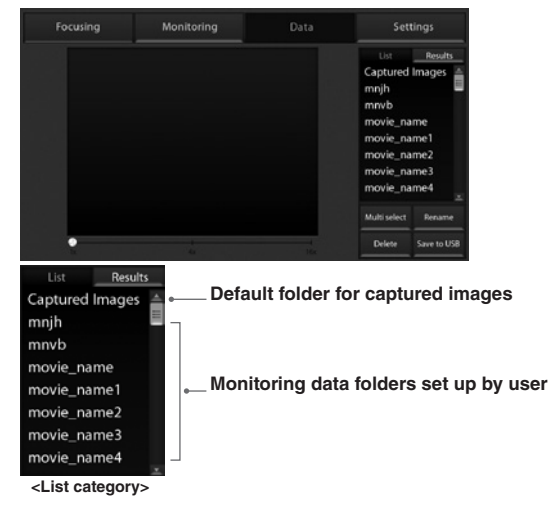

**2.** There are sub folders in case of dual monitoring data. Each control sample and experimental sample data is in the sub folder.

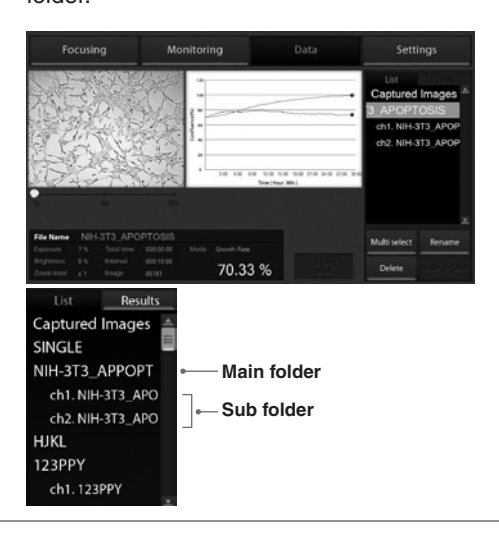

### **Data** Open data

· If you double tap main folder of dual monitoring data, summary data view will show up.

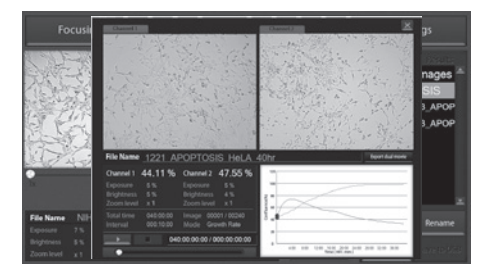

**3.** Data can be opened or shown by double tapping folder name in **List category** or tapping folder name once and pressing **Result category.** 

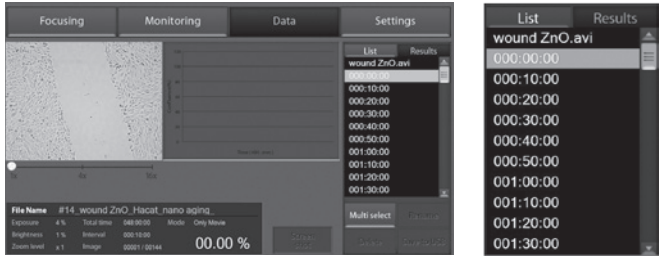

**4.** Recorded movie or image file can be shown by tapping its file name. Movie file can be checked by pressing **Play button.** 

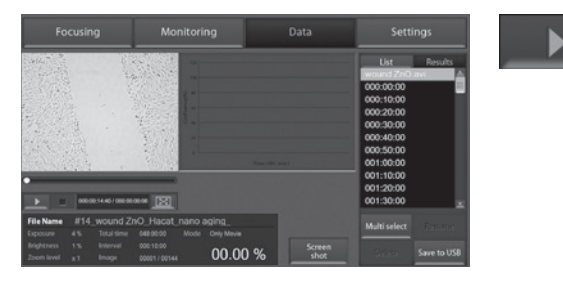

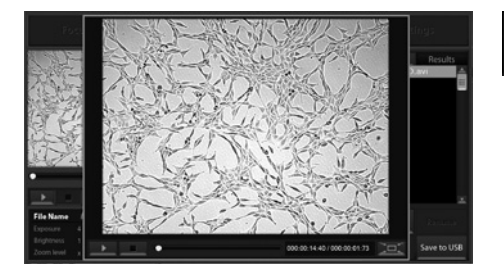

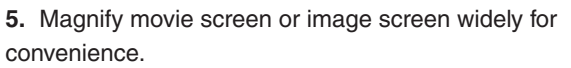

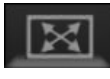

**Data** Open data

**Data** Screenshot

#### **1.** Insert USB drive into USB port.

· If a USB drive is not inserted into USB port, screenshot function can not be used.

- **2.** Press **Screenshot button**.
- **3.** Select the desired capture region using moving icon.
- **4.** Select the screen size of snapshot using size icon.
- · Snapshot capture process can be canceled by pressing cancel icon
- **5.** After then double tap the selected region.

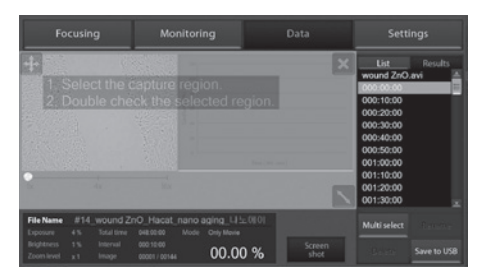

**6.** Type the name for saving it, then press **Save button**.

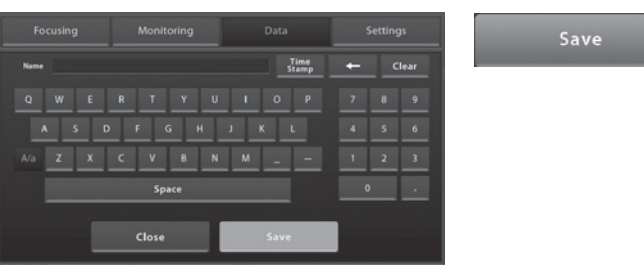

**7.** Check confirmation message 'Screenshot is saved successfully!' .

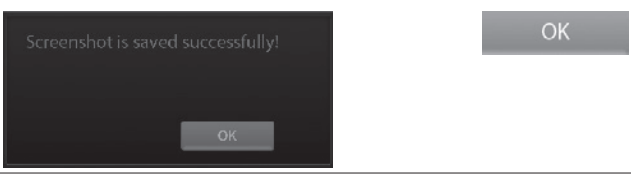

JuLITM Br, Live cell movie analyzer ©2012 NanoEnTek Inc. 23

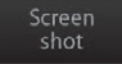

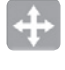

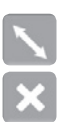

**Data** Save to USB **1.** Insert USB drive to USB port.

· If a USB drive is not inserted into USB port, you can not use this function.

**2.** Select the folder or file by tapping it once.

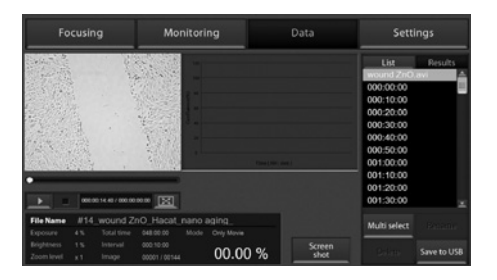

**3.** Several folders or files can be selected at once using **Multi select button**.

If the wrong file is selected, press **Multi select button** again.

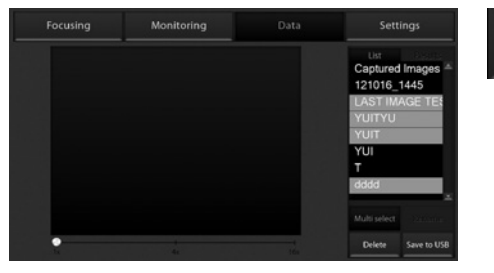

· Only main folder can be saved, not sub folders individually in case of dual monitoring data.

**4.** Press the **Save to USB button**.

Save to USB

Multi select

**Data** Save to USB **5.** Confirmation message 'Save complete' is shown, saving process is completed.

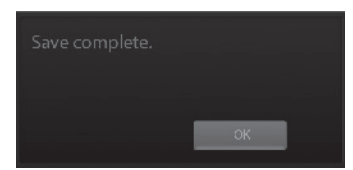

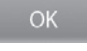

· Experimental sample data (channel 2) is included in control sample data (channel 1) folder in case of dual monitoring

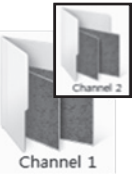

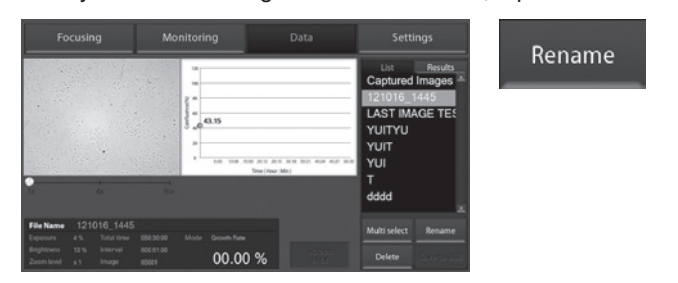

**1.** If you want to change folder or file name, tap the file or folder.

· Rename function can be used for folders of monitored data and files in default folder 'Captured Images'. Not for each files in monitored data folder.

#### **2.** Then, press **Rename button**.

· Only main folder can be renamed, not sub folders individually in case of dual monitoring data.

**3.** Enter new name of folder or file using the keypad display. Then press **Save button**.

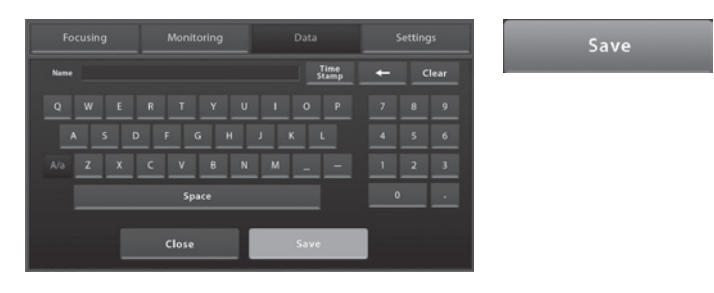

**4.** Check the confirmation message 'Rename complete' and renamed folder or file in List and Result category.

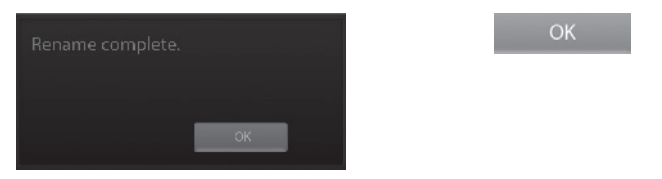

**Data** Delete **1.** Select folder or file which should be deleted from the instrument.

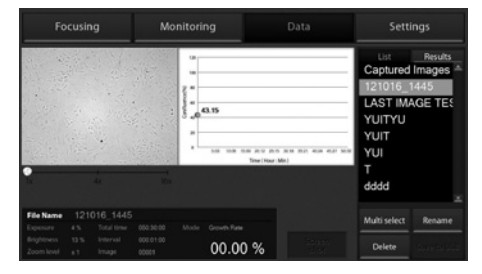

· Delete function can be used for folders of monitored data and files in default folder 'Captured Images' , but not for each files in monitored data folder.

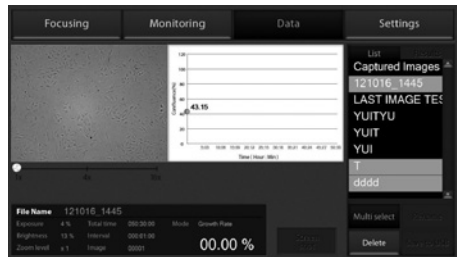

Multi select

· To delete several folders or files at once, select all of them after pressing **Multi select button**.

**2.** Delete the folder or file with **Delete button**.

### Delete

OK

· If 'Captured Images' folder is selected,

all of image files in the folder will be deleted, but not the folder.

· Only main folder can be deleted, not sub folders individually in case of dual monitoring data.

#### **3.** Press **OK button** when confirmation message shows up.

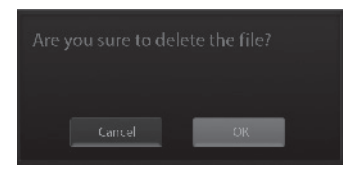

JuLITM Br, Live cell movie analyzer ©2012 NanoEnTek Inc. 27

### **Data** Delete

**4.** Check confirmation message 'Delete complete'.

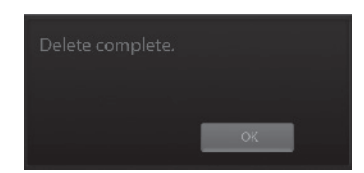

 $OK$ 

### **Settings**

**1.** Setting menu works for each scope unit if  $2^{nd}$  unit is connected to station unit. Press **Channel tab** to select each scope unit.

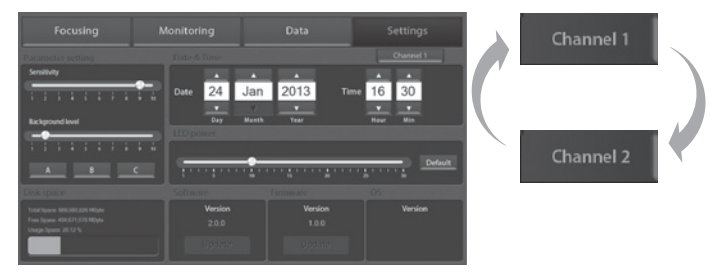

### **Settings**

Set up parameter

Set the recommended parameter value corresponding to cell line. Default value is A.

#### **Sensitivity :**

refers to the contrast of the objects from the back ground. Increased sensitivity provides better recognition of fainter objects in bright field.

#### **Background level:**

decreased background level provides better recognition of fainter objects in bright field.

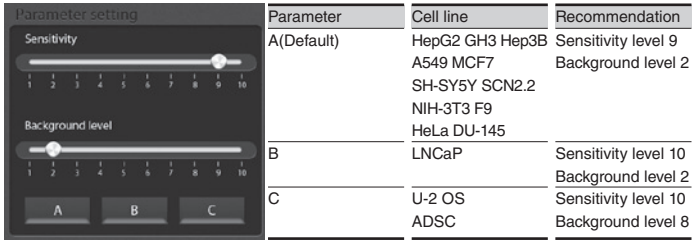

### **Setting** Update data & time

Set up local date & time with **up** and **down button**.

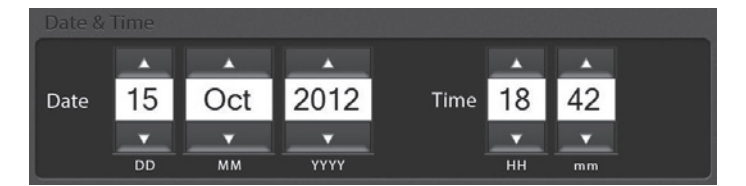

### **Setting** Control LED power

Adjust the LED power intensity, tapping the bar to point. Default LED power is 10.

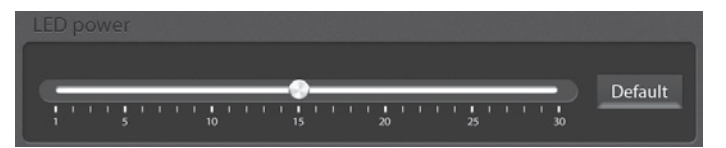

### **Setting**

Update software & firmware

**1.** Periodically, NanoEnTek adds functionality and other improvements to JuLI™ Br user interface. We recommend keeping your JuLI™ Br update with the latest software and firmware using update button.

If you have any questions about software updates, contact **sales@nanoentek.com**.

**2.** Visit JuLI™ Br website at **www.nanoentek.com** to download updated software which is supplied as a .zip file in your desktop.

- **3.** Unzip the .zip file and save the software in a USB driver.
- 4. Insert the USB drive into the USB port on JuLI™ Br.

**Setting** Update software & firmware

**5.** Check if the version of software and firmware are the latest one. Press **Update button**. The update process takes a few seconds.

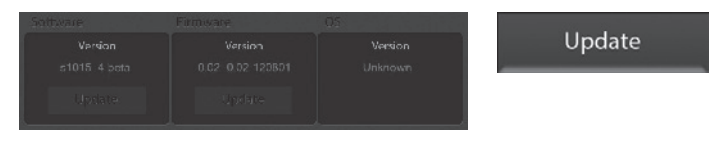

**6.** After updating, Press OK button to restart JuLI™ Br automatically.

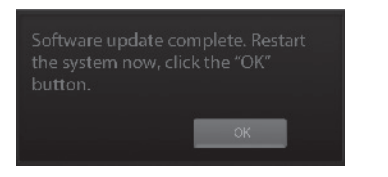

**OK** 

**Setting** Check the disk space

Check the disk space of JuLI™ Br.

If no disk space left, saved data should be deleted in Data menu. **(on page 20)**

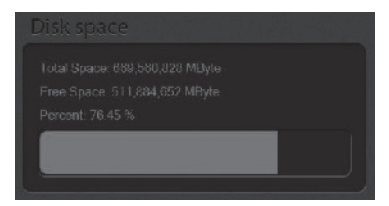

### **PC software**

Introduction

- PC software is designed to manage data from JuLI™ Br.
- · User can review saved image from JuLI™ Br in the PC.
- · User can recalculate confluence of all images and edited movies.

### **PC software** Installation

To install PC software, follow the directions as below : Check to ensure that the PC is connected to Internet and then the PC software could be installed.

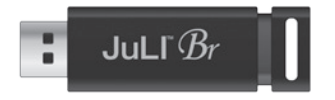

**1.** Connect the supplied USB driver to the computer. Then open the file "JuLI™ Br PC software"

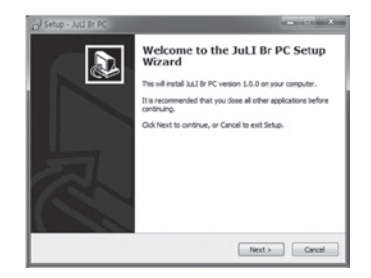

**2.** The start-up dialogue of the software, as shown like left image, will appear.

**3.** Click 'Next' to start installation.

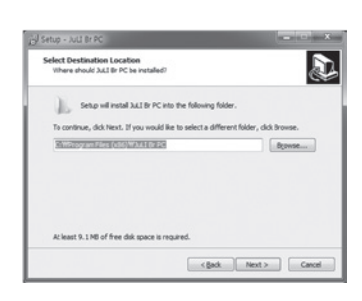

**PC software**  Installation

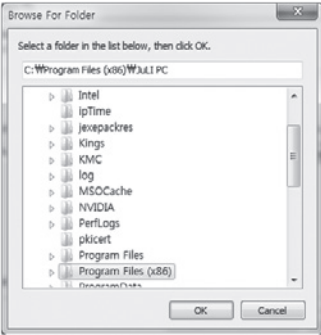

**4.** If you want to change installation folder, click 'Browse' and choose the location that you want.

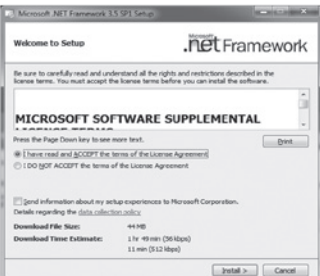

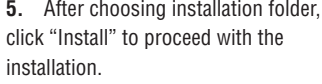

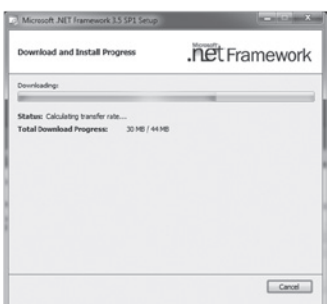

**6.** The computer activates the "Installation of the software"

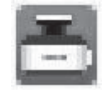

**7.** If the installation is successful, the PC software program icon will appear on your desktop.

**PC software**  Function guide

When PC software program starts, the interface as below image will be shown.

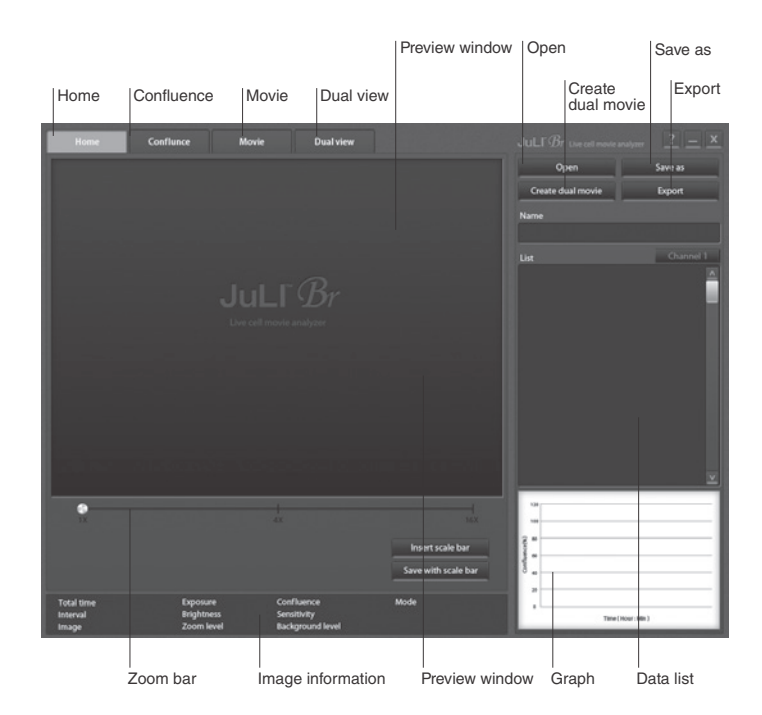

**PC software**  Home

**1.** Press **Insert scale bar button** to insert scale bar on viewing image, if it is necessary.

Insert scale bar

Click **Save with scale bar button** to save image with scale bar information.

Save with scale bar

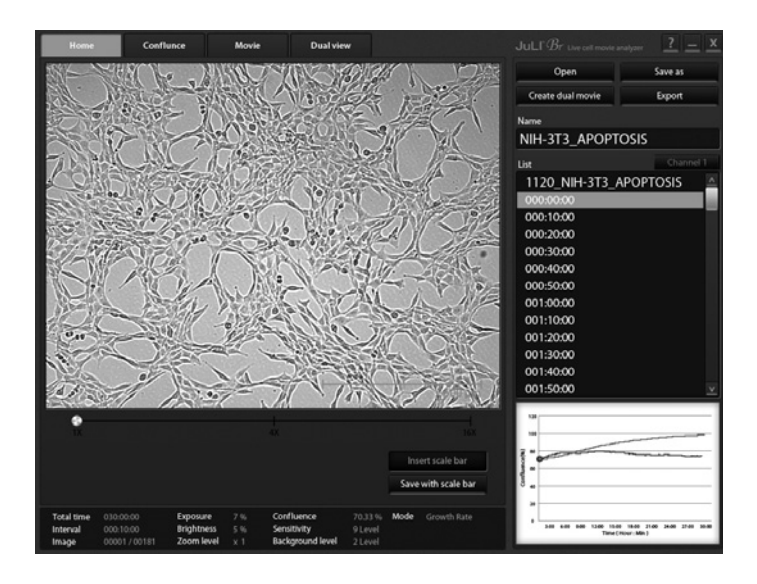

### **PC software** Open data

**1.** Click the **Open button**.

· Folders and files can be opened by dragging and dropping on List region directly.

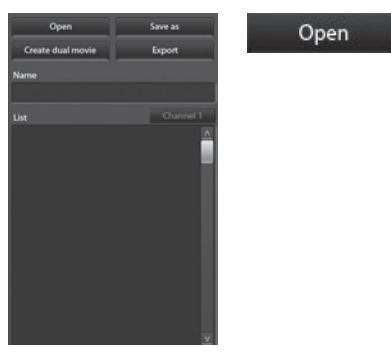

**2.** Browse the folder or files and select it.

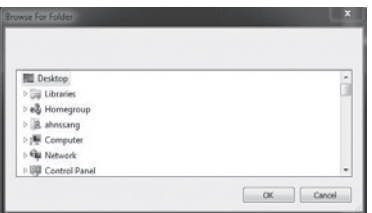

**3.** If data opened successfully, data list could be checked out as below image.

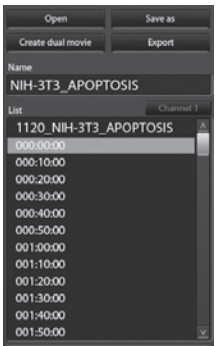

**PC software**  Open data

**4.** Click the name of image in data list. Preview window will show the image and movie.

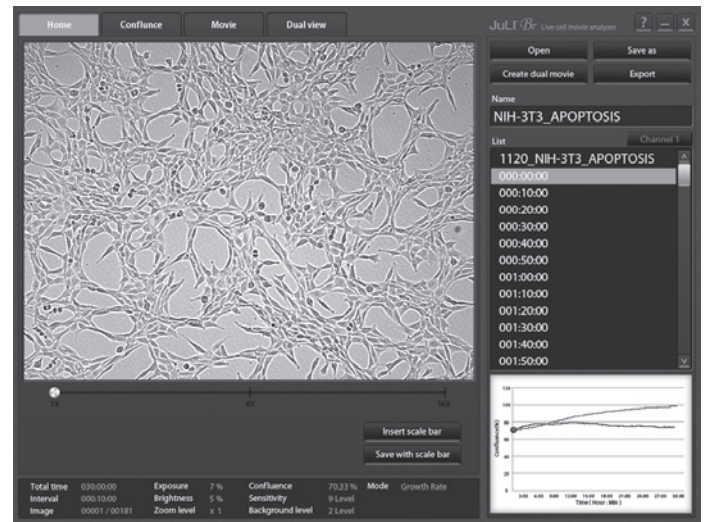

· In case of dual monitoring data, control sample folder and experimental sample folder can be checked easily using **Channel tab.**

Channel 1

**5.** The image can be magnified by tapping zoom bar.

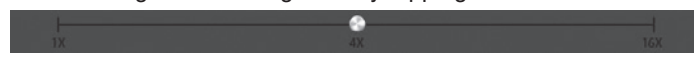

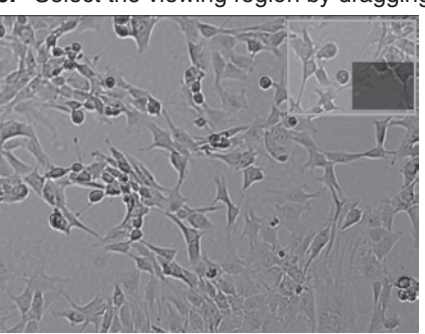

**6.** Select the viewing region by dragging preview window.

### **PC software Confluence**

**1.** Click the confluence menu button.

Conflunce

**2.** Select one image that needs recalculated confluence value from data list.

**3.** Adjust the image by changing parameters; recommended sensitivity level and background level corresponding to cell line.

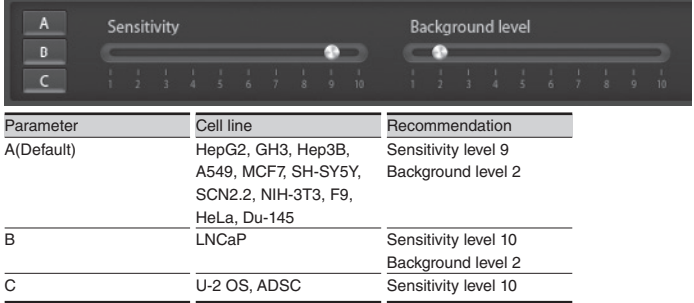

**4.** Click the **Confluence button**. the value of confluence would be recalculated by new sensitivity level, and background level.

Confluence

**5.** If the confluence value from step 4 is good enough to use, then check **Apply box** for recalculating confluence value of all images in same folder by new sensitivity and background level.

Apply

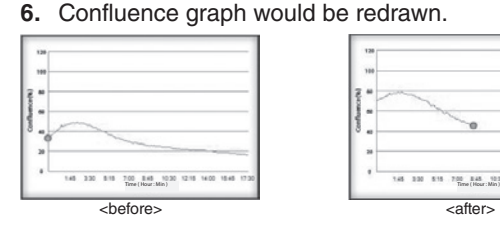

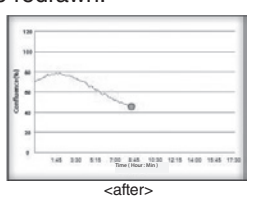

#### **7.** Click **Save as button**

if recalculated data should be saved.

Save as

**PC software**  Edit movie file

**1.** Recorded movie can be shortened easily through PC software. Set the start point and end point by moving the bar.

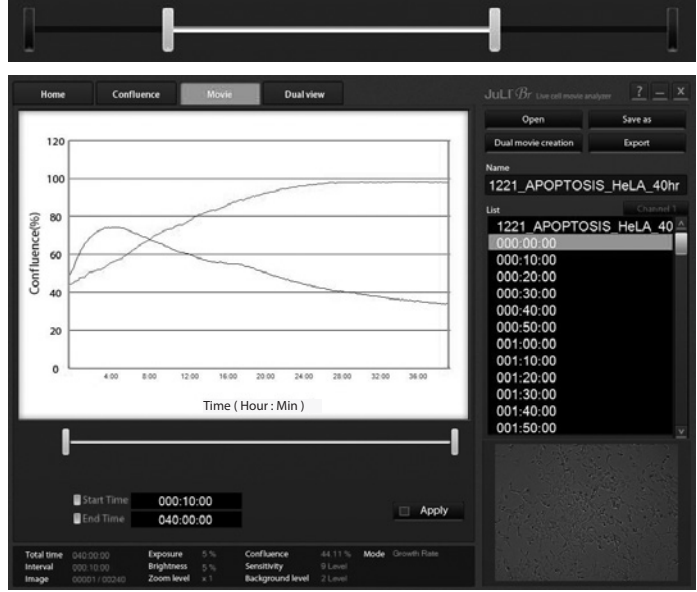

**2.** Check **Apply box** to edit the movie.

Apply a

**3.** Click **Save as button** if edited movie should be saved.

Save as

**4.** Select the folder to save edited movie and press **OK button**.

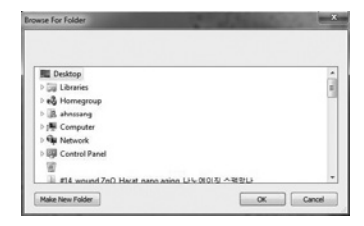

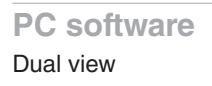

**1.** Dual monitoring data can be checked at once using Dual view menu button. Click **Dual view menu button**.

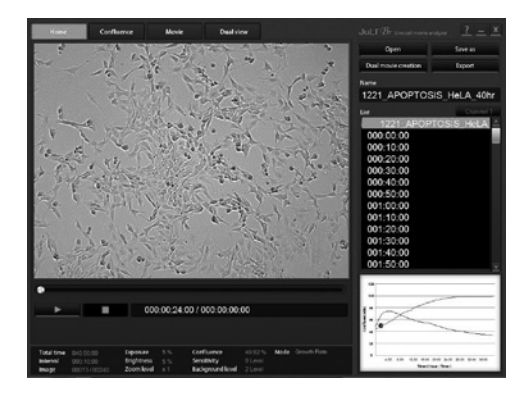

**2.** Summary of dual monitoring data will be shown.

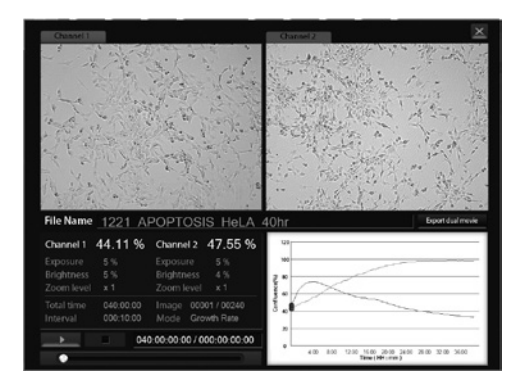

**3.** Individual movie files from control sample and experimental sample can be made into one movie using **Export dual movie button.**

Export dual movie

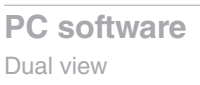

**4.** Type file name for merged movie and click **Save button**.

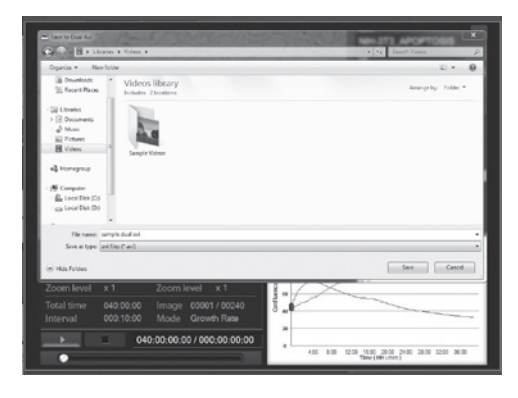

**5.** Merged movie file will be created after merging process is done.

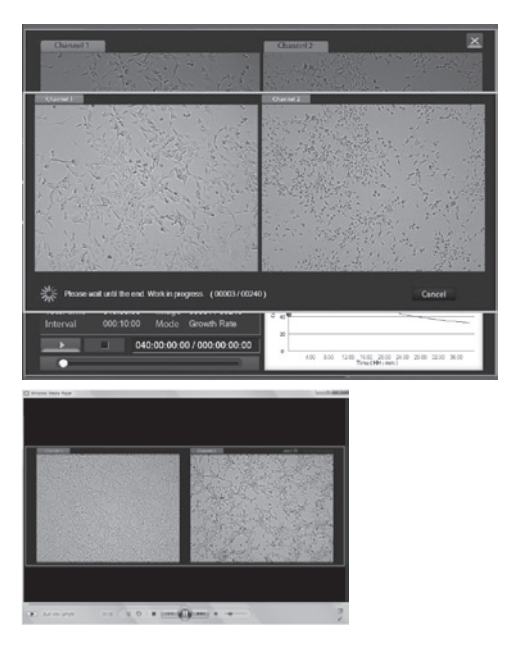

**PC software**  Create dual movie **1.** Individual movie files from 2 different single monitoring data can be made into one movie using **Create dual movie button**.

Create dual movie

**2.** Select 2 different single monitoring data folder for making movie.

· Selected movie files should have been monitored under the same interval and total time.

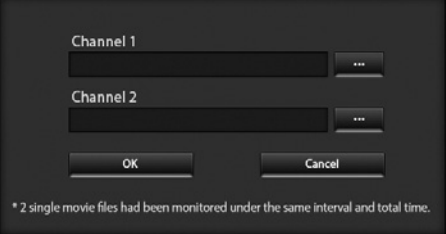

**3.** Click '**Make New Folder**' button and type folder name for dual movie.

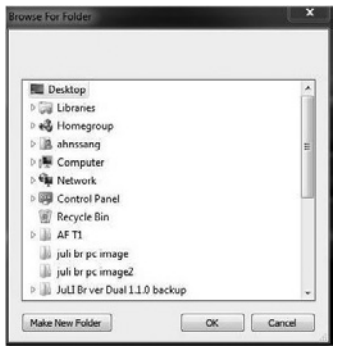

Make New Folder

**3.** Dual movie file will be created after working process is done.

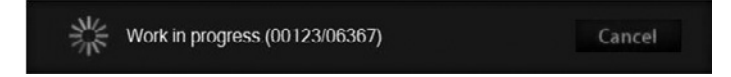

**PC software**  Export data

**1.** Click **Export button**. Information of each image in folder can be exported. Export

**2.** Select the folder where exported file should be saved.

Type the file name to save exported file.

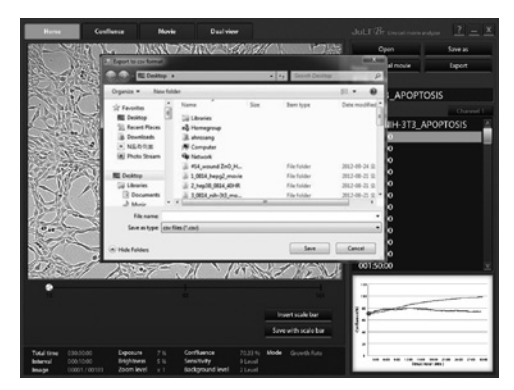

**3.** Exported file can be found in folder.

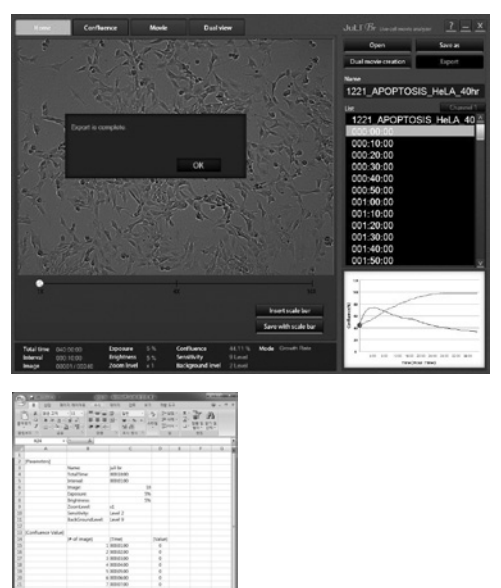

# **Cleaning & maintenance**

Clean the surface of JuLI™ Br instrument with a damp cloth. To clean the LCD screen, turn off JuLI™ Br instrument, disconnect the power cable, and clean the LCD screen with a soft cloth lightly moistened with LCD cleansing detergent. Cleaning the screen with excessive force can damage the LCD the screen. Wipe the screen dry immediately.

If liquid spills on JuLI™ Br, turn off the power immediately and wipe dry.

JuLI™ Br does not need regular maintenance. To troubleshoot problems with JuLI<sup>™</sup> Br. contact Technical Support (page 52).

### **IMPORTANT**

#### *Never disassemble or service JuLI™ Br by yourself.*

*Unauthorized repairs may damage JuLI™ Br or alter its functionality, which will void your warranty. Contact sales@nanoentek.com or your local JuLI™ Br distributor to arrange for service.*

#### *Always wipe surfaces with ethanol-soaked paper towels.*

*Do not directly spray ethanol anywhere on JuLITM Br.* 

#### *Avoid exposing JuLI™ Br to UV light*

*UV light may degrade components, including plastic. Damage from UV exposure is not covered under the manufacturer's warranty.*

# **Troubleshooting**

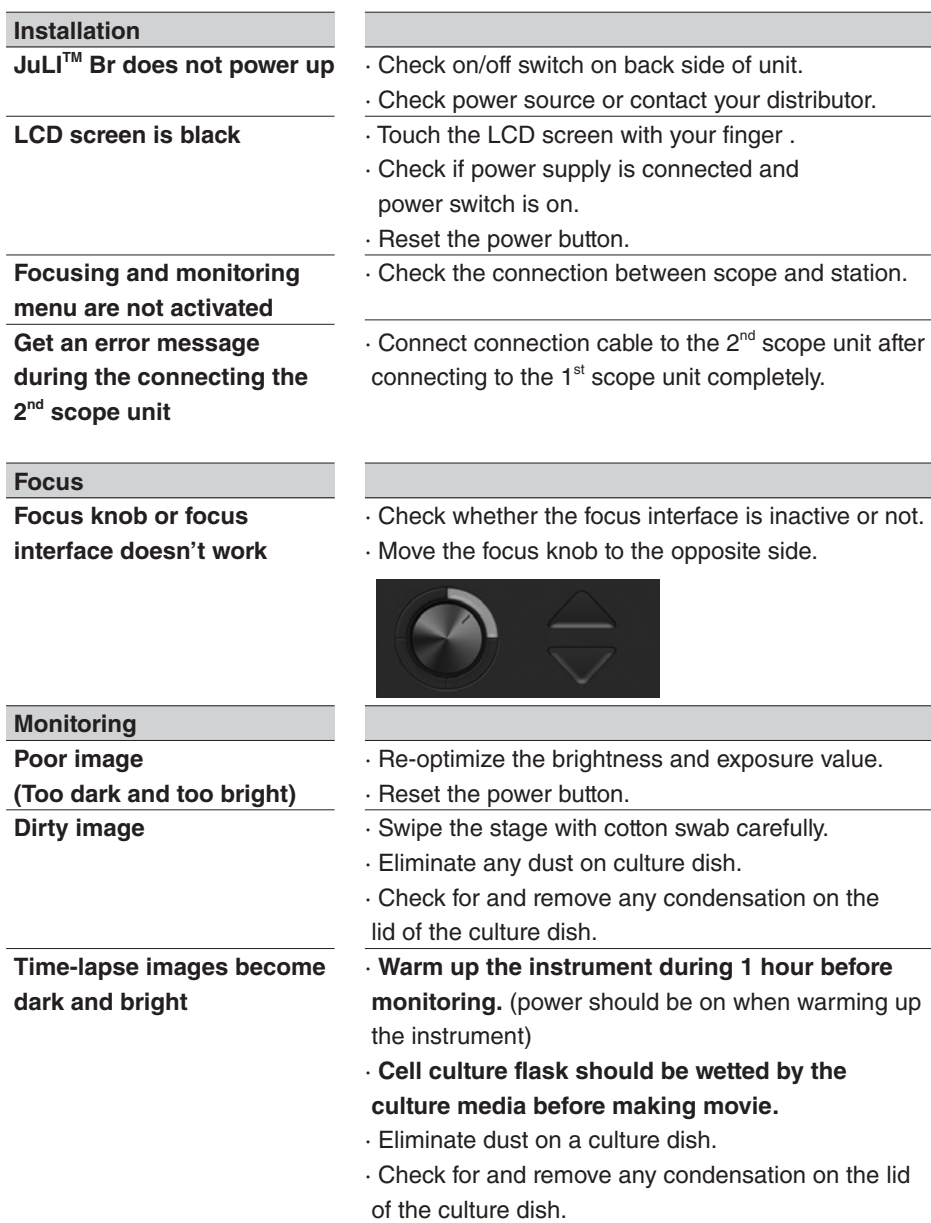

# **Troubleshooting**

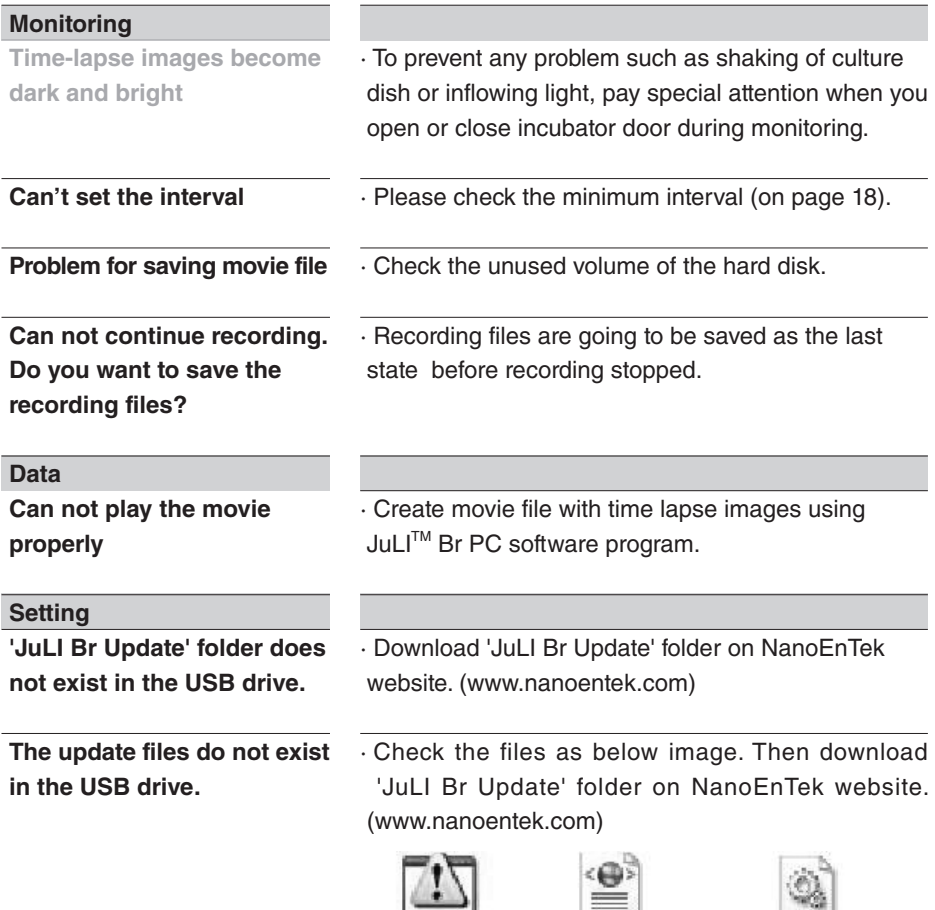

JuLI\_II.exe Profile.xml TS500SDK.dll

# **Troubleshooting**

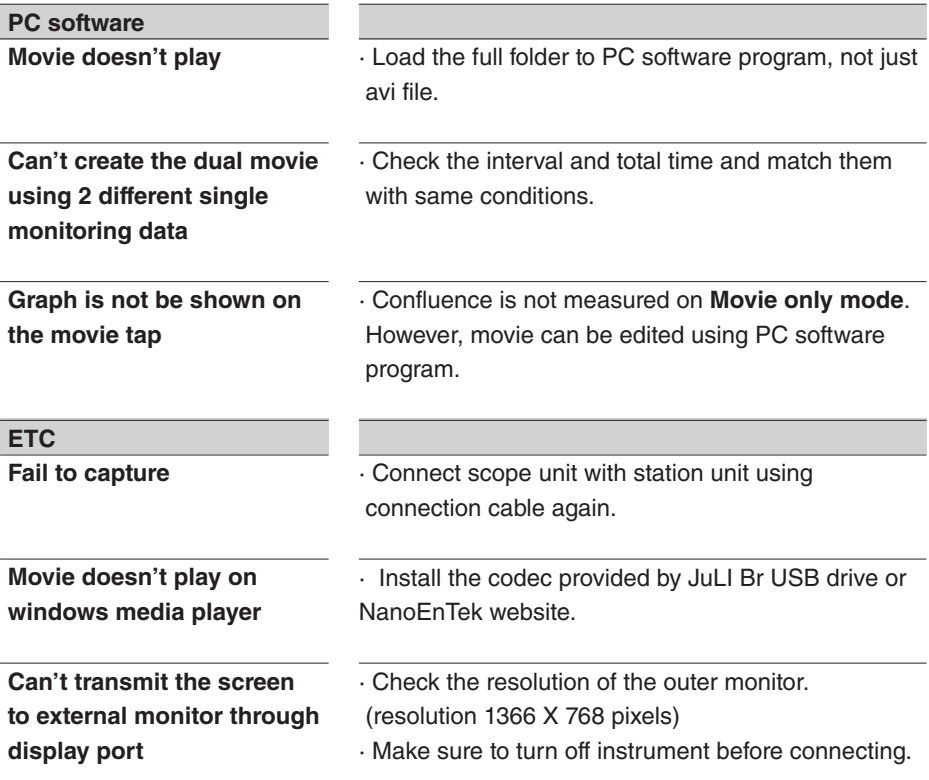

# **Warranty**

NanoEnTek provides 1-year warranty service for defects of material and workmanship.

 If any defect occurs in JuLITM, NanoEnTek provides free repair service for the defective parts at its discretion.

#### **The following defects, however, are specifically excluded:**

- **1.** Defects caused by improper operation.
- **2.** Repair or modification done by anyone other than NanoEnTek or an authorized agent.
- **3.** Damage caused by substituting with alternative parts.
- **4.** Use of fittings or spare parts supplied by anyone other than NanoEnTek.
- **5.** Damage caused by accident or misuse.
- **6.** Damage caused by disaster.
- **7.** Corrosion caused by improper solvent or sample.

For your protection, JuLI™ Br units being returned must be insured against possible damage or loss. NanoEnTek cannot be responsible for damage incurred during shipment of a defective instrument. It is recommend that you save the original packing material in which the instrument was shipped. This warranty is limited to the replacement of defective products.

For any inquiry or request for repair service, contact **sales@nanoentek.com** or your local distributor.

# **Safety precautions**

#### **Review and follow the safety instructions below :**

· If water or other material enters the instrument, adaptor, or power inlet, disconnect the power cord and contact a service person. For operating environment, refer to Product Specifications (page 51).

· Do not touch the main plug or power cord with wet hands.

· Always ensure that the power supply input voltage matches the voltage available at your location.

· This instrument is air-cooled and its surfaces may become hot during operation. When installing leave a space of more than 10 cm (4 inches) around the instrument and do not place any objects between the instrument and the walls.

· Do not install an instrument on a slant or a place prone to vibrations, which induces the risk of malfunction or damage of the instrument.

· Never insert any objects into the air vents of the instrument as this could result in electrical shock, personal injury, and equipment damage.

· Plug the power cord firmly into the wall outlet and AC adapter.

· To avoid potential shock hazard, make sure that the power cord is properly grounded.

Be sure to position the equipment such that it is easy to disconnect.

· Turn off the instrument before unplugging the power cord and/or moving the instrument.

· If the instrument is dropped or broken, disconnect the power cord and contact a service person. The warranty will be void in case of disassembly.

· Use only authorized accessories (adaptor, power cord, and USB drive).

### **Warning**

*Class A equipment is intended for use in an industrial environment. In the documentation for the user, a statement shall be included drawing attention to the fact that there may be potential difficulties in ensuring electromagnetic compatibility in other environments, due to conducted as well as radiated disturbances.* 

# **Safety precautions**

#### **Review and follow the safety instructions below :**

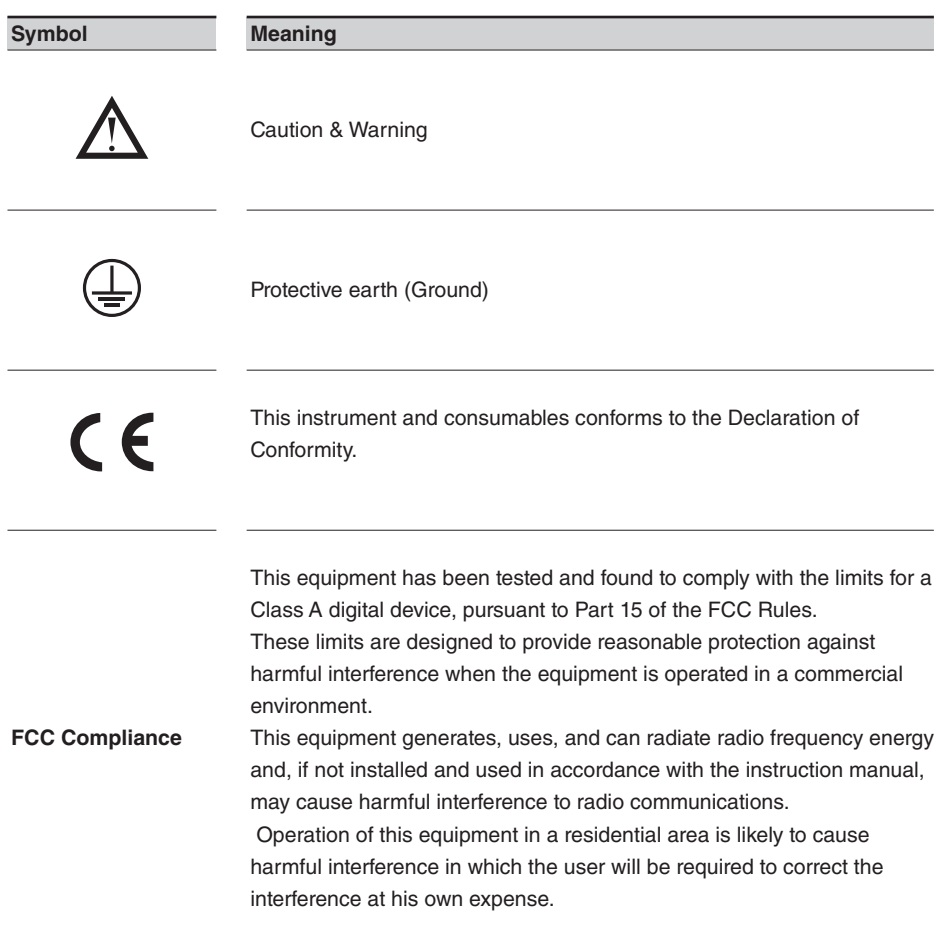

# **Product specifications**

#### **Environmental conditions**

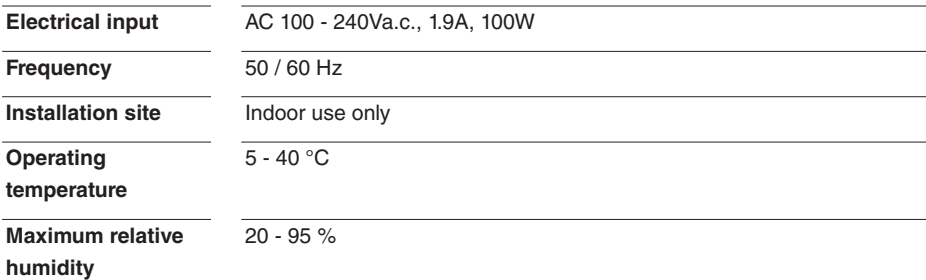

#### **Instrument specifications**

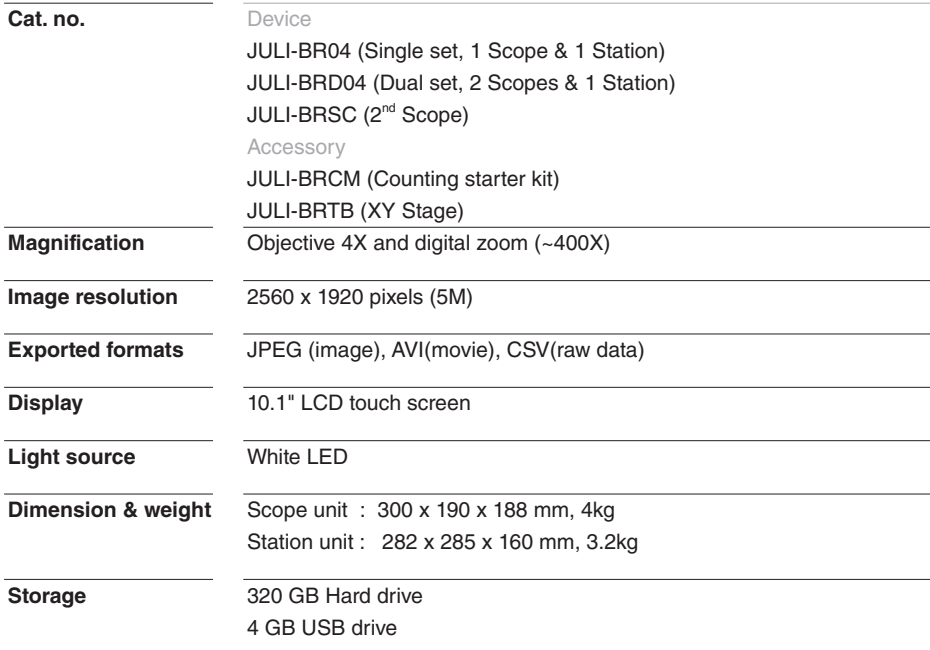

# **Technical support**

Visit the our Website at **www.nanoentek.com** for :

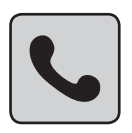

· Technical resources, including manuals, FAQs, etc.

· Technical support contact information

· Additional product information and special offers.

For more information or technical assistance, please call or email.

#### **NanoEnTek Inc. (HQ)**

12F, Ace High-end Tower, 235-2,Guro3-dong, Guro-gu, Seoul, 152-740, Korea Tel : +82-2-6220-7913 Fax : +82-2-6220-7721

#### **NanoEnTek USA Inc.**

5627 Stoneridge Drive Suite 304, Pleasanton, CA 94588, USA Tel : +1-925-225-0108, +1-888-988-0108(Toll free) Fax : +1-925-225-0109

#### **Email**

sales@nanoentek.com

#### **Website**

www.nanoentek.com

All the materials in this user manual are protected by Korean and international copyright laws. They cannot be reproduced, translated, published or distributed without the permission of the copyright owner.

#### **JuLI™ Br User Manual**

Website : www.nanoentek.com E-mail : sales@nanoentek.com

#### **Manufactured by : NanoEnTek Inc.**

12F, Ace High-end Tower, 235-2, Guro3-dong, Guro-gu, Seoul, 152-740, Korea Tel : +82-2-6220-7913 Fax : +82-2-6220-7721

The information in this manual is described as accurately as possible. The changes involved in firmware and software may be applied without notification.

Copyright ©2012 by NanoEnTek Inc. All rights reserved. Published in Korea.

Documentation : NESMU-JUB-001E Revision History : V.0.0 Date : Oct 2012 V.1.0 Date : Jan 2013 **V.1.5 Date : May 2013** 

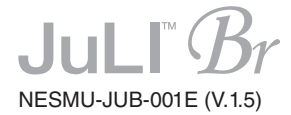

### Nano**EnTek**

#### **NanoEnTek Inc. (HQ)**

12F, Ace High-end Tower, 235-2,Guro3-dong, Guro-gu, Seoul, 152-740, Korea

**Tel.** +82-2-6220-7913 **Fax.** +82-2-6220-7721

#### **NanoEnTek USA Inc.**

5627 Stoneridge Drive Suite 304, Pleasanton, CA 94588, USA Tel : +1-925-225-0108, +1-888-988-0108(Toll free) Fax : +1-925-225-0109

#### **Email**

sales@nanoentek.com

#### **Website**

www.nanoentek.com